# SPSS Amos: Download & Installation for Windows (Students)

This article covers how CSUF students can download, install, and activate SPSS Amos

### Step 1: Remove Previous Versions of SPSS Amos

1 If you do not have a previous version of Amos installed, proceed to Getting Activation Code.

If you have an older version of Amos on your device you need to remove it before installing the newer version.

This will help avoid potential clashes between multiple versions.

# 1. Open the Settings

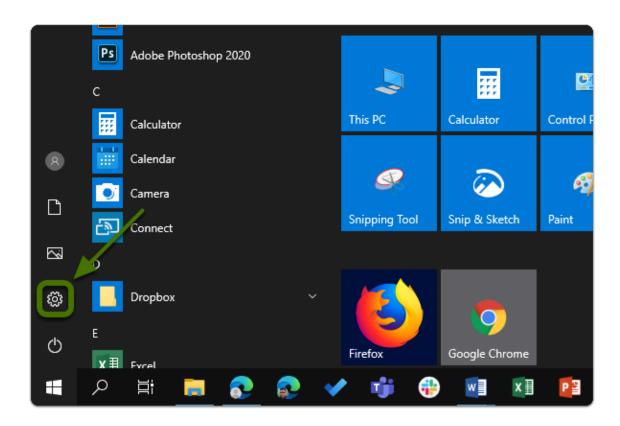

# 2. Click on App

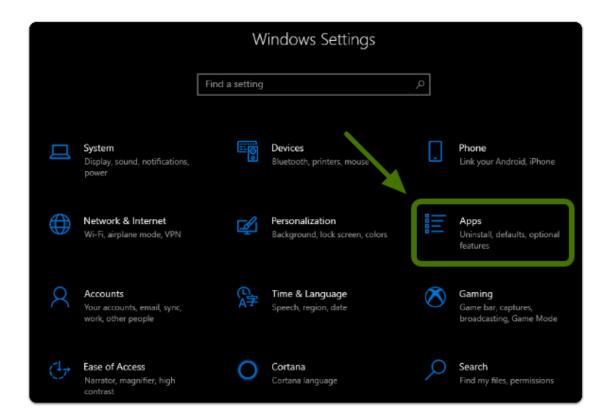

#### 3. Select Amos from the list

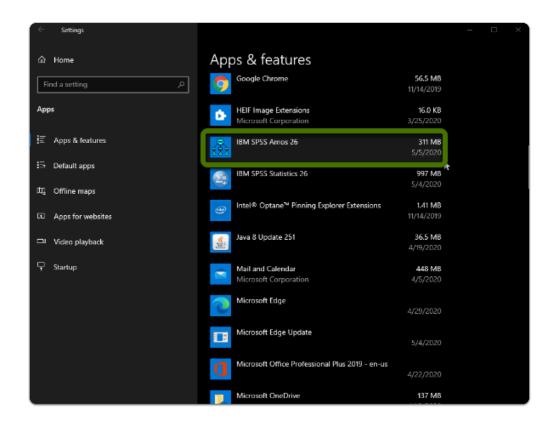

#### 4. Click Uninstall twice

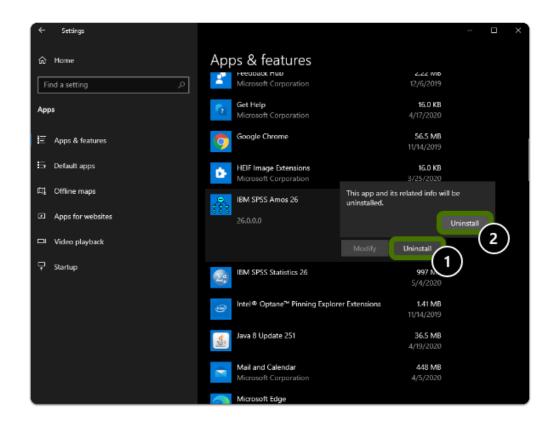

#### 5. Restart you computer

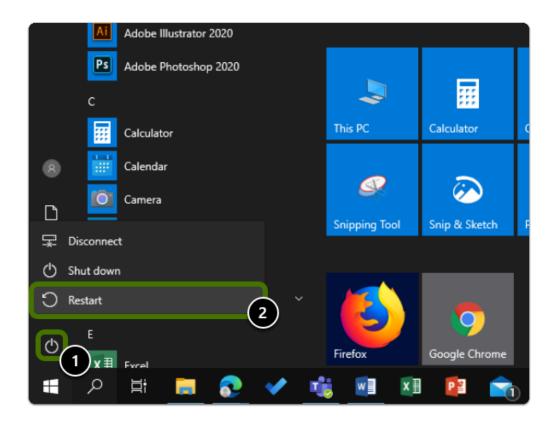

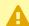

Warning: You will need to restart your computer to complete the uninstall process.

# Step 2: Get the Activation Code

# 1. Open your browser to the Beyond Compare Software Page and select "Get A Personal IBM SPSS License"

- a. Go to the IBM SPSS Software Page
- b. Click on "Get A Personal IBM SPSS License"

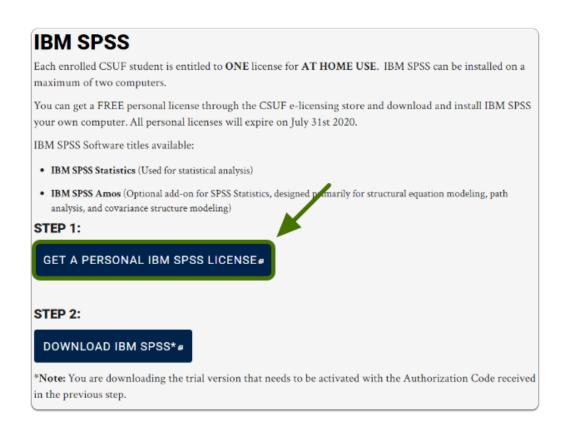

#### 2. Login using your Portal Username & Password

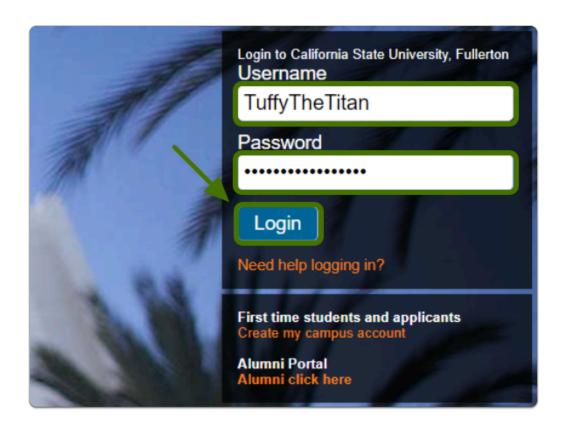

#### 3. Add the SPSS Amos license to your cart

Note: If you don't see "Add to Cart" you may have already received a code, click on "View ordered license".

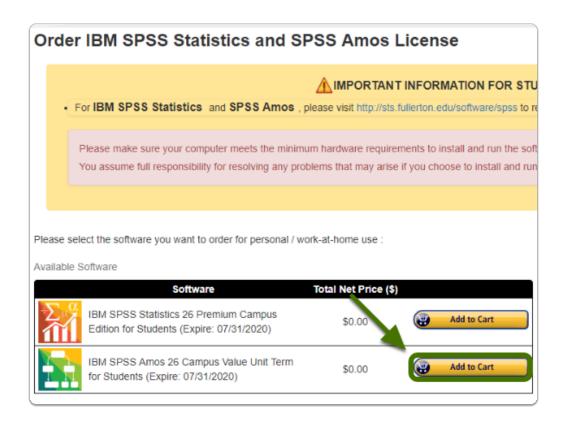

# 4. Click on "View your cart" and accept the EULA

Alert: Once you read the EULA, make sure to tick the check box and click on "Place your order"

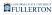

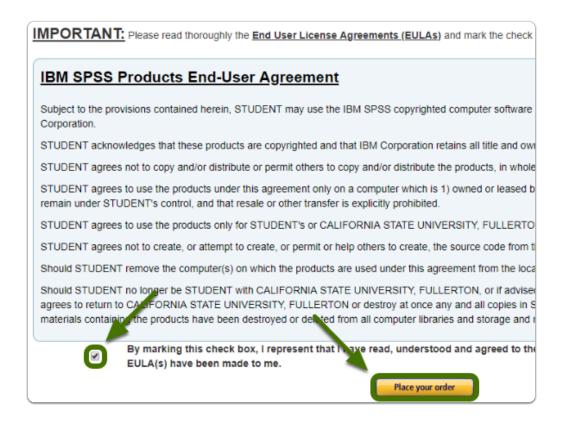

# 5. Your cart will now display your activation code under "Serial Number"

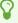

Tip: Save this serial number or keep this tab open, you will need it later to activated SPSS Amos

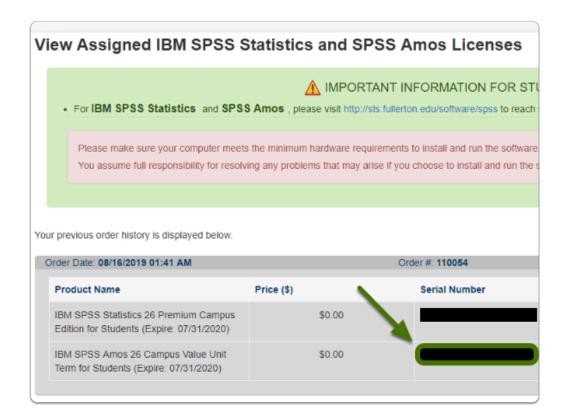

Step 3: Download the Software

#### 1. Go to IBM SPSS Software Page and click "Download IBM SPSS"

- a. Go to the IBM SPSS Software Page
- b. Click on "Download IBM SPSS"

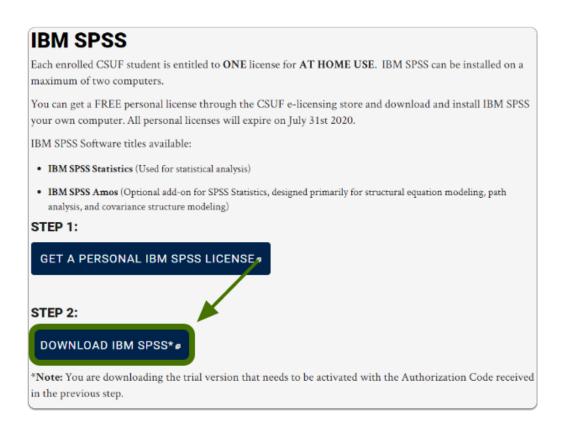

#### 2. Select the "PC" folder, then select "SPSS\_Amos\_28"

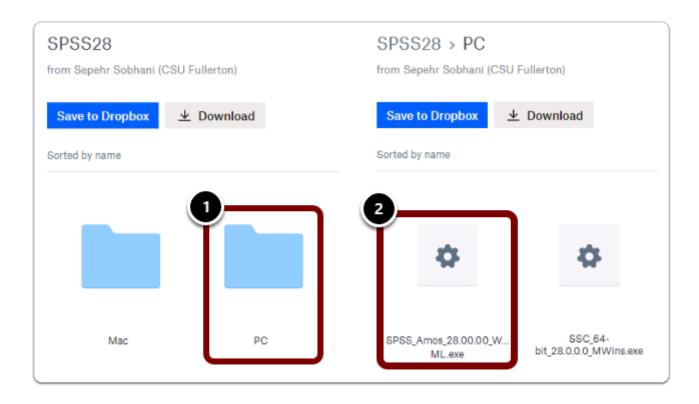

#### 3. Click on "Download"

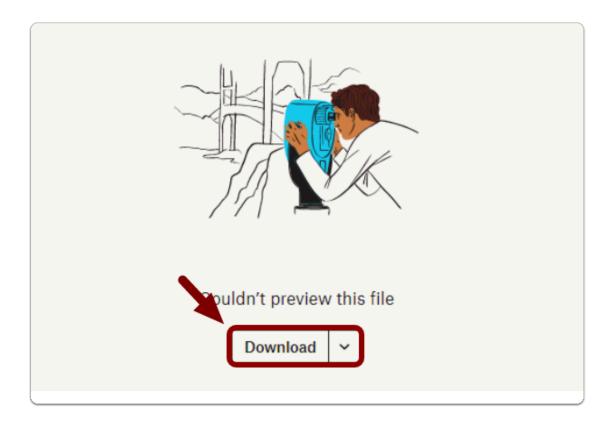

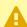

Note: The file download time may vary based on the device and internet connection

# Step 4: Install the Software

#### 1. Locate and open the installation file you downloaded, click Next>

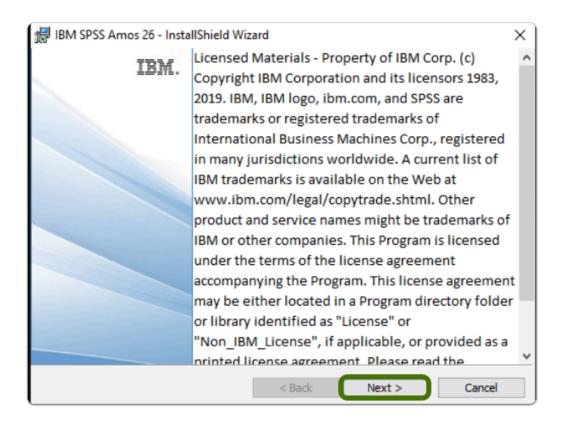

Note: The installation file should go to the "downloads" folder by default, unless changed

#### 2. Accept the terms in the license agreement, then click Next>

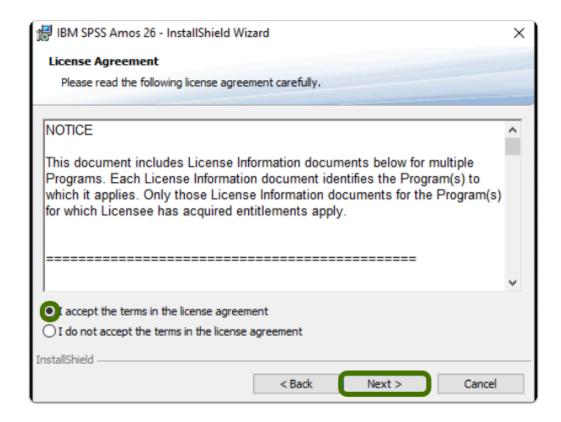

#### 3. Optional: Set your installation path, then click Next>

Note: It is recommended you leave the default path

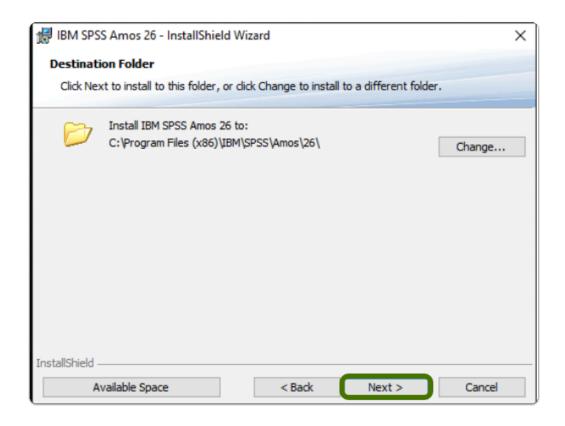

#### 4. Click Install

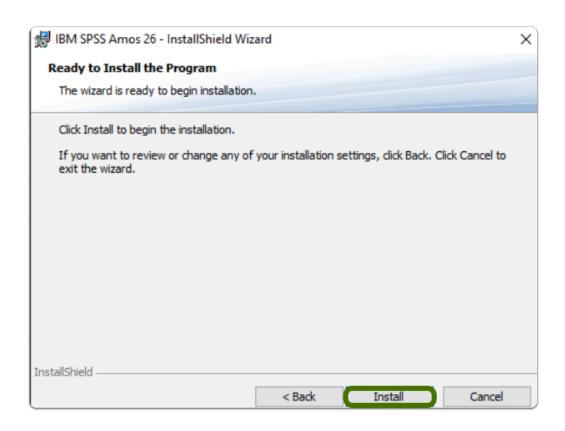

# 5. Allow the program to install

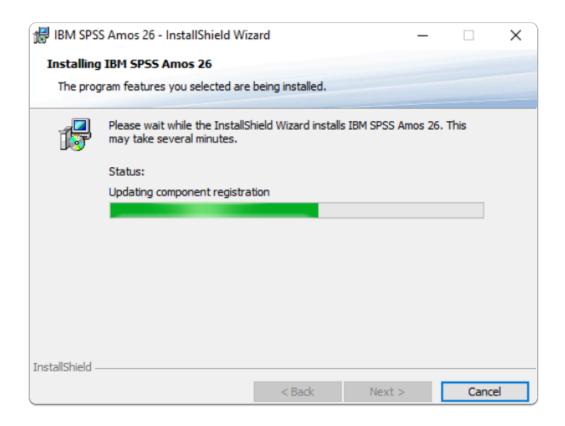

#### 6. Once installed, click Finish

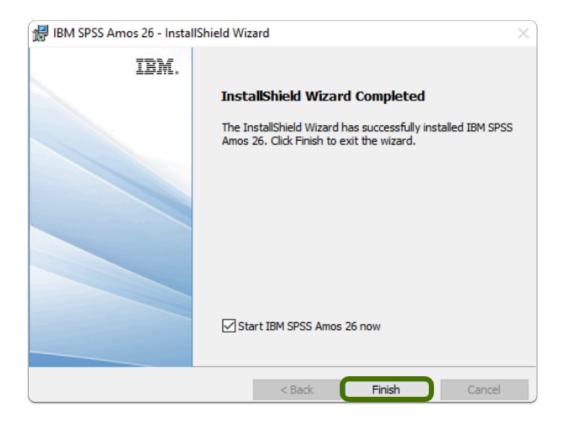

Step 5: Activate the Software

#### 1. Run the Authorization Wizard as administrator

- Note: To run the program as administrator
  - 1. Open the Start Menu
  - 2. Open the "IBM SPSS Amos" folder
  - 3. Right-click the License Authorization Wizard
  - 4. Hover over More >

#### 5. Click on "Run as administrator"

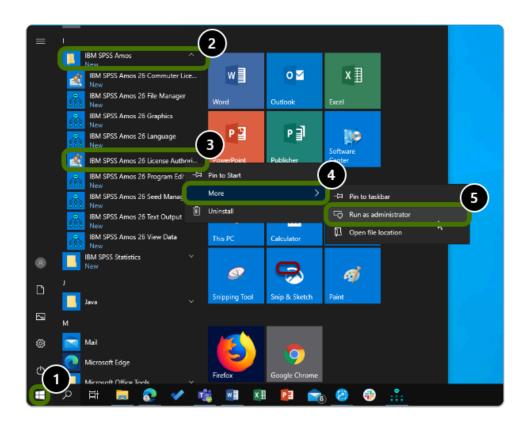

#### 2. Click Next>

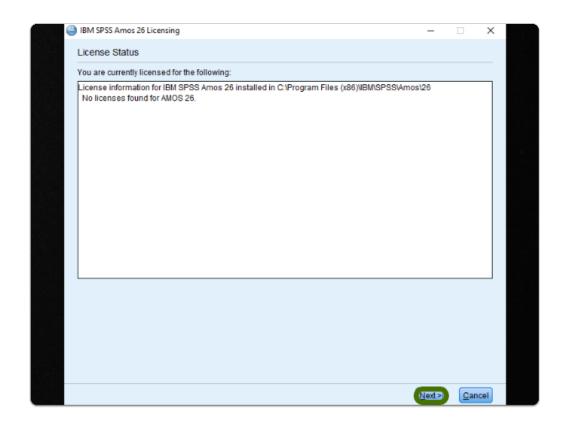

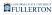

# 3. Select "Authorized user license", then click Next>

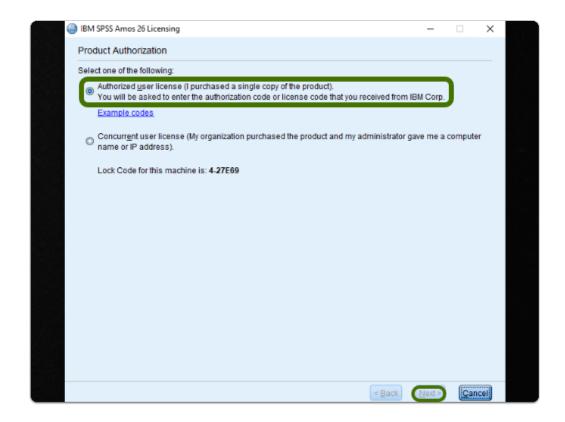

# 4. Enter the Authorization Code you obtained previously, then click Next>

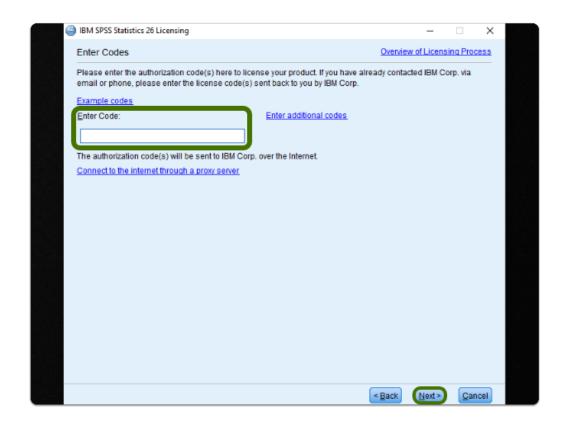

# 5. Once you receive "Successfully processed all codes", click Next>, then click Finished

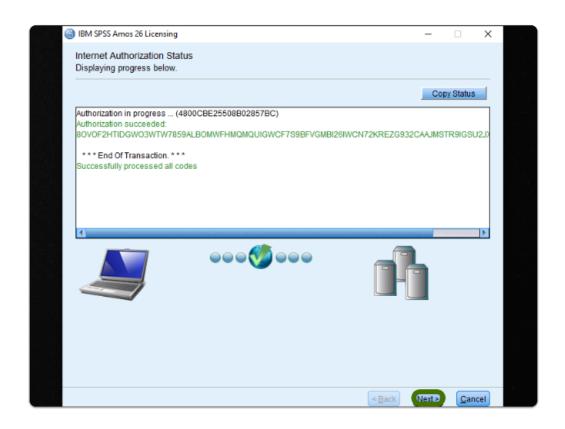

0

#### **SPSS Amos is now Installed & Activated**

#### Where is SPSS Amos Located?

- Select the **Start** Button (Apps will be in alphabetical order)
- Go to the "I" section and you'll find the "IBM SPSS Amos" folder
- Open the folder to find IBM SPSS Amos Software Options

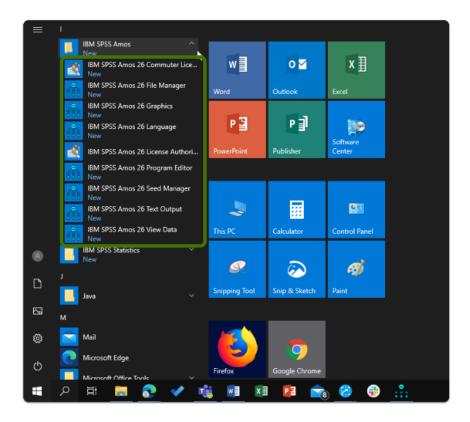

### Need help using SPSS Amos?

LinkedIn Learning is available to all currently enrolled CSUF Students

- Contains over 13,000 courses taught by real-world experts and a library that is constantly up-to-date
- On the Student Portal, search for "Linkedin Learning" to get started

#### Need technical assistance?

Contact the Student IT Help Desk at (657) 278-8888 or StudentITHelpDesk@fullerton.edu

Visit the Student Genius Center on the first floor of the Pollak Library North. Go to the SGC website for walk-in hours: <a href="http://sts.fullerton.edu/sgc">http://sts.fullerton.edu/sgc</a>.

The Student IT Help Desk and Student Genius Center can assist with:

- · Issues with obtaining the Authorization Code
- Issues with installing SPSS Amos
- Issues with activating SPSS Amos